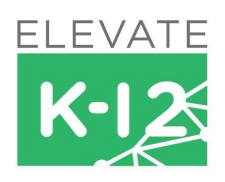

# **Elevate K-12 at Home**

Welcome to Elevate K-12, the online platform for your child's live, online classroom.

Through our platform, your child will interact with their live instructor and classmates through

- Speaking and listening through your microphone & speakers
- Sending messages through the class chat tools
- Writing on our virtual whiteboards
- Taking quizzes and tests

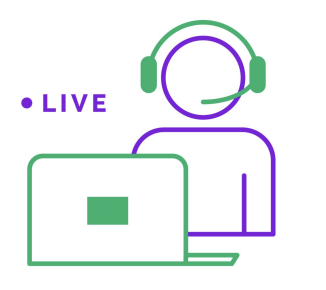

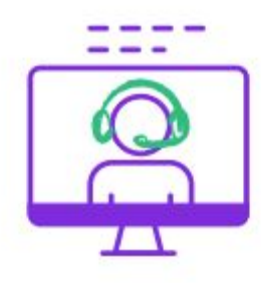

# **What you'll need**

We're excited to help your student access Elevate K-12 from your home. Let's take a look at the items you'll need.

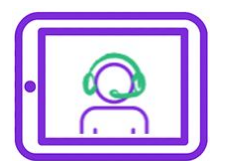

To access Elevate K-12, you'll need an **iPad, laptop, desktop or chromebook**. Unfortunately, the program will not work on a cellular device.

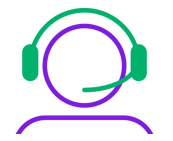

Find a quiet, common area in your home and a **pair of headsets**. Headsets are **required** when accessing our portal through an iPad.

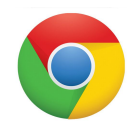

Elevate K-12's platform works best on the **Google Chrome** browser on a laptop/desktop device. If you're using an iPad, use the Safari [Browser](https://support.apple.com/downloads/safari) app directly from the App Store.

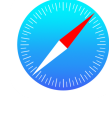

For a smooth experience, you will need a stable internet connection. It helps to make sure no other streaming services are being used at the time of the live virtual class.

#### **Ready to login?**

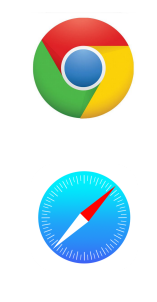

Open up your Chrome browser on your laptop or desktop OR Safari browser on your iPad and type in our URL

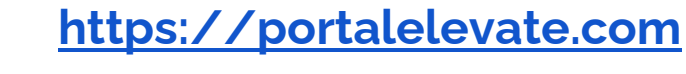

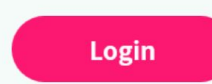

Ask your student to log in with the username and password provided by your school administrator. Tap the *Login* button. Please copy and paste the login information you've been provided to ensure you're using the correct information.

#### **STUDENT USERNAME STUDENT PASSWORD**

JOIN NOW

Once inside the portal, your student will see a Join Now button if there is an active class.

## **Talking with the Instructor:**

During at home programming on the Elevate portal, the instructor can allow microphone access to a student once logged in. To allow mic access, please follow the below steps when you join the class::

- 1) Click "Allow Mic" when prompted on the screen.
- 2) Your computer will refresh for you to then login again. Please log in, selecting your computer speaker and audio as shown below.
- 3) You will then be redirected to the portal and the instructor should be able to hear you speak.

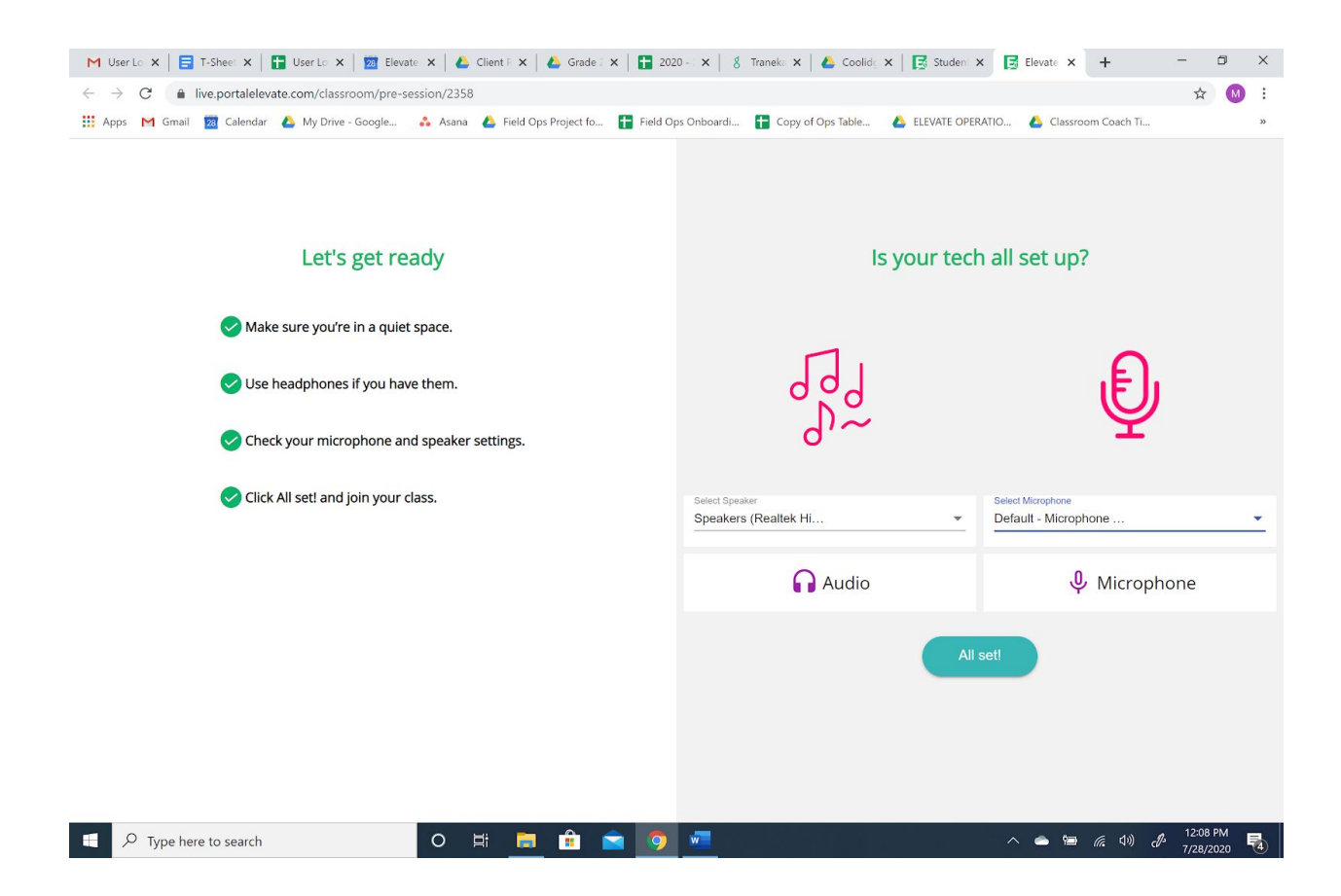

#### **If the screen looks like this, your student is good to go!**

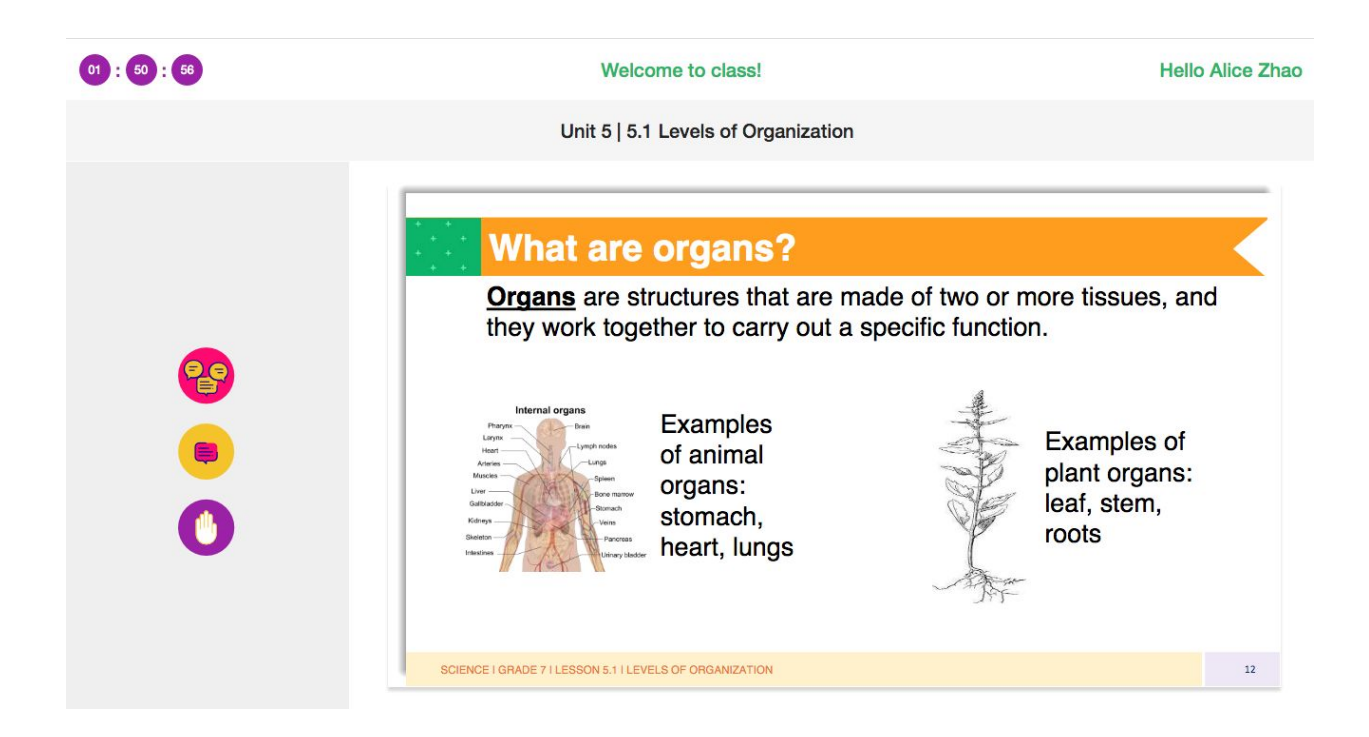

## **Having trouble logging in to the portal?**

If you are unable to log in for any reason (such as an incorrect password), or if the portal is not working, please email your **classroom facilitator** or a school staff member to inform them of your issue. Please include:

- Student name
- Elevate program (school, grade, subject and time)
- **Issue**

## **Having trouble once you are logged into the portal?**

#### **Communications Process/Questions:**

● There is a class chat function you may use in order to communicate any trouble directly on the elevate portal. The class chat function is to the left of the lesson.

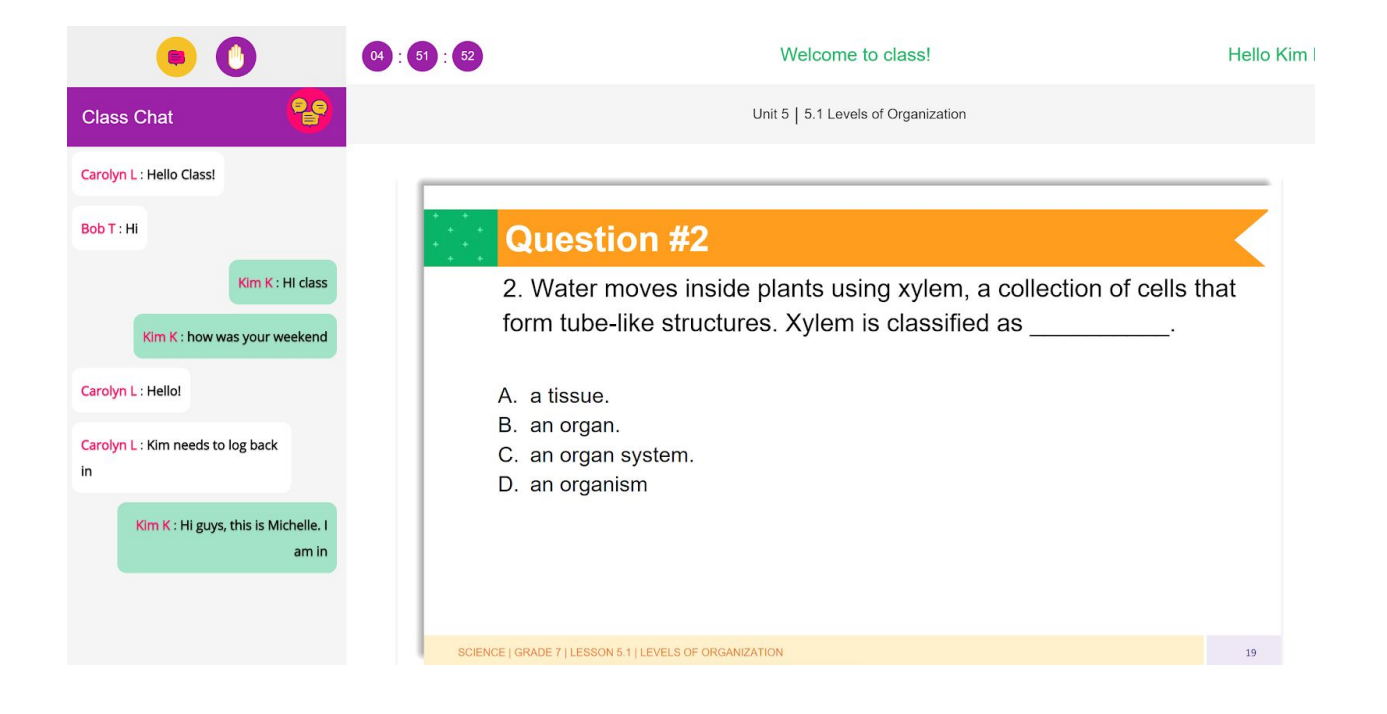